## **How to give EU GrantsAccess access to your proposal in the Funding & Tender Portal**

Proposal for **Horizon Europe** (**before** the deadline for submission) [click here](#page-0-0) Proposal for **Horizon Europe** (**after** the deadline for submission) click here (will be added shortly) Proposal for **Horizon 2020** (after the deadline for submission) [click here](#page-2-0)

## <span id="page-0-0"></span>**Proposal for Horizon Europe (before the deadline for submission)**

## Go to the Funding & Tender Portal https://ec.europa.eu/info/funding-tenders/opportunities/portal/screen/home

Login

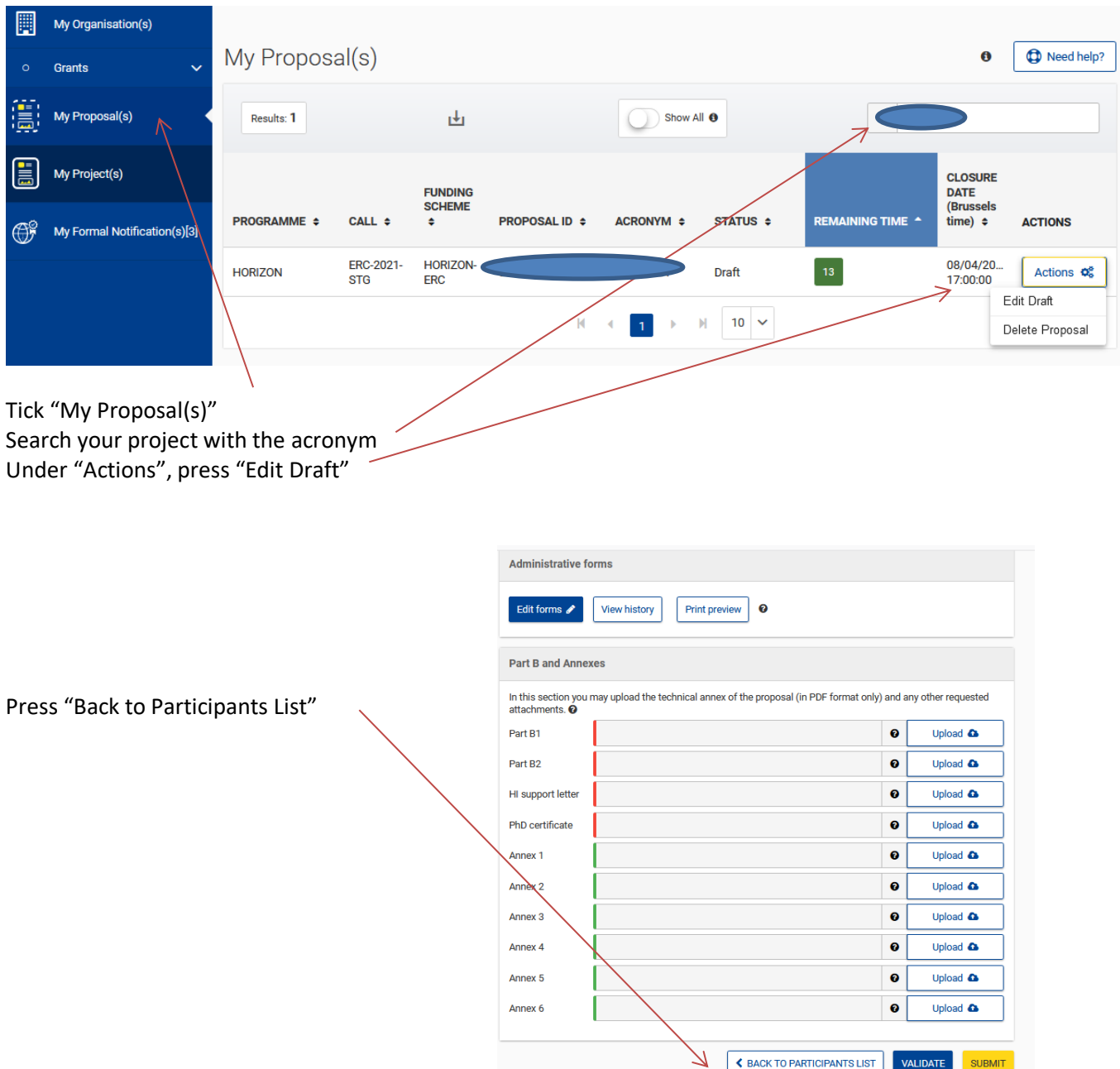

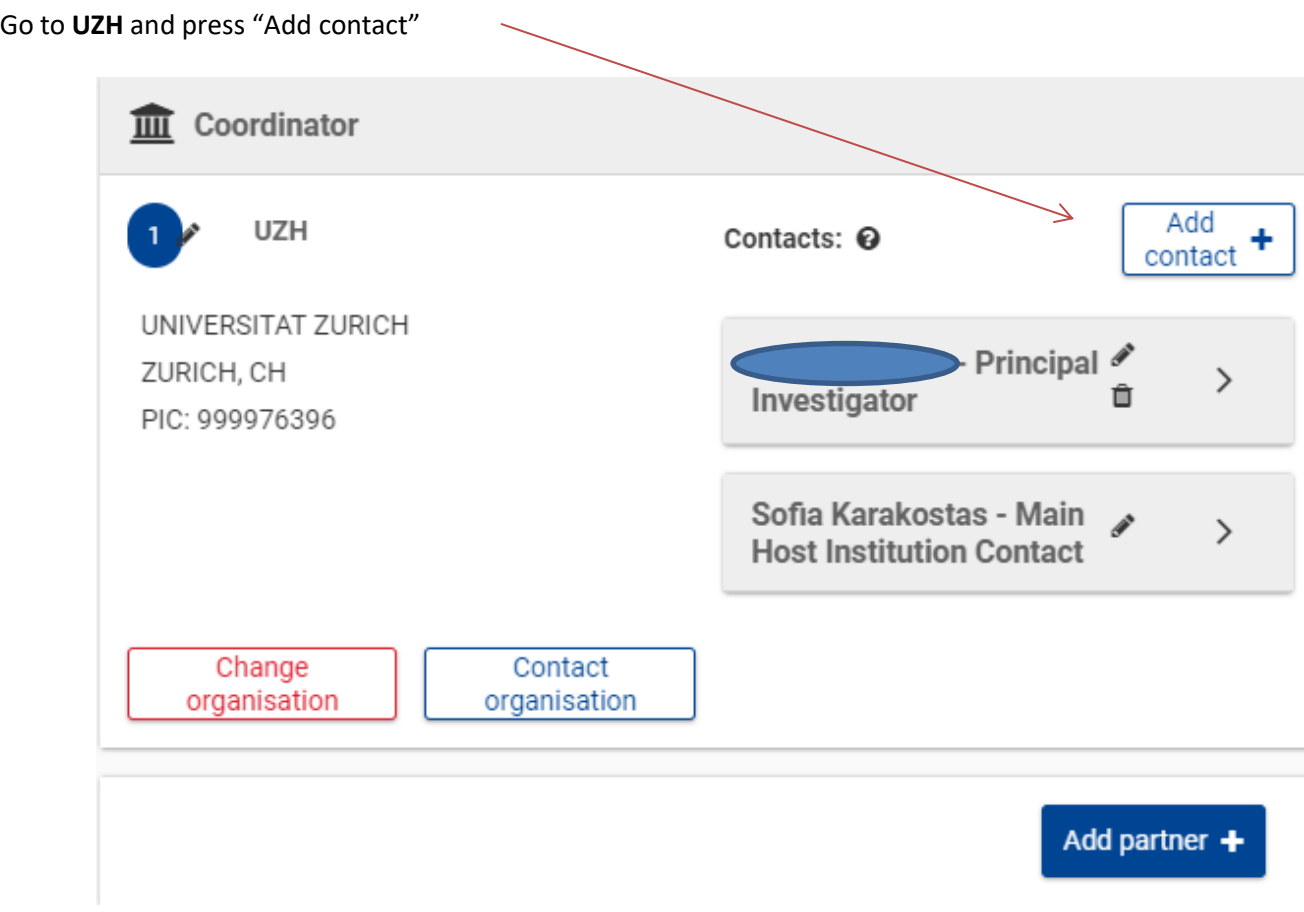

Add new contact as follows:

Project Role:

- For monobeneficiary projects or if UZH is Coordinator: **Main Host Institution Contact**
- For collaborative projects with UZH as a beneficiary: **Contact Person**

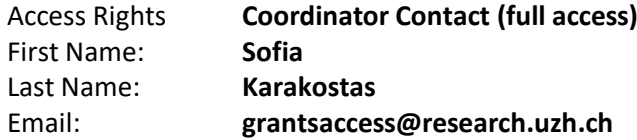

Press SAVE

## <span id="page-2-0"></span>**Proposal for Horizon 2020 (after the deadline for submission)**

Go to the Funding & Tender Portal

https://ec.europa.eu/info/funding-tenders/opportunities/portal/screen/home

Login

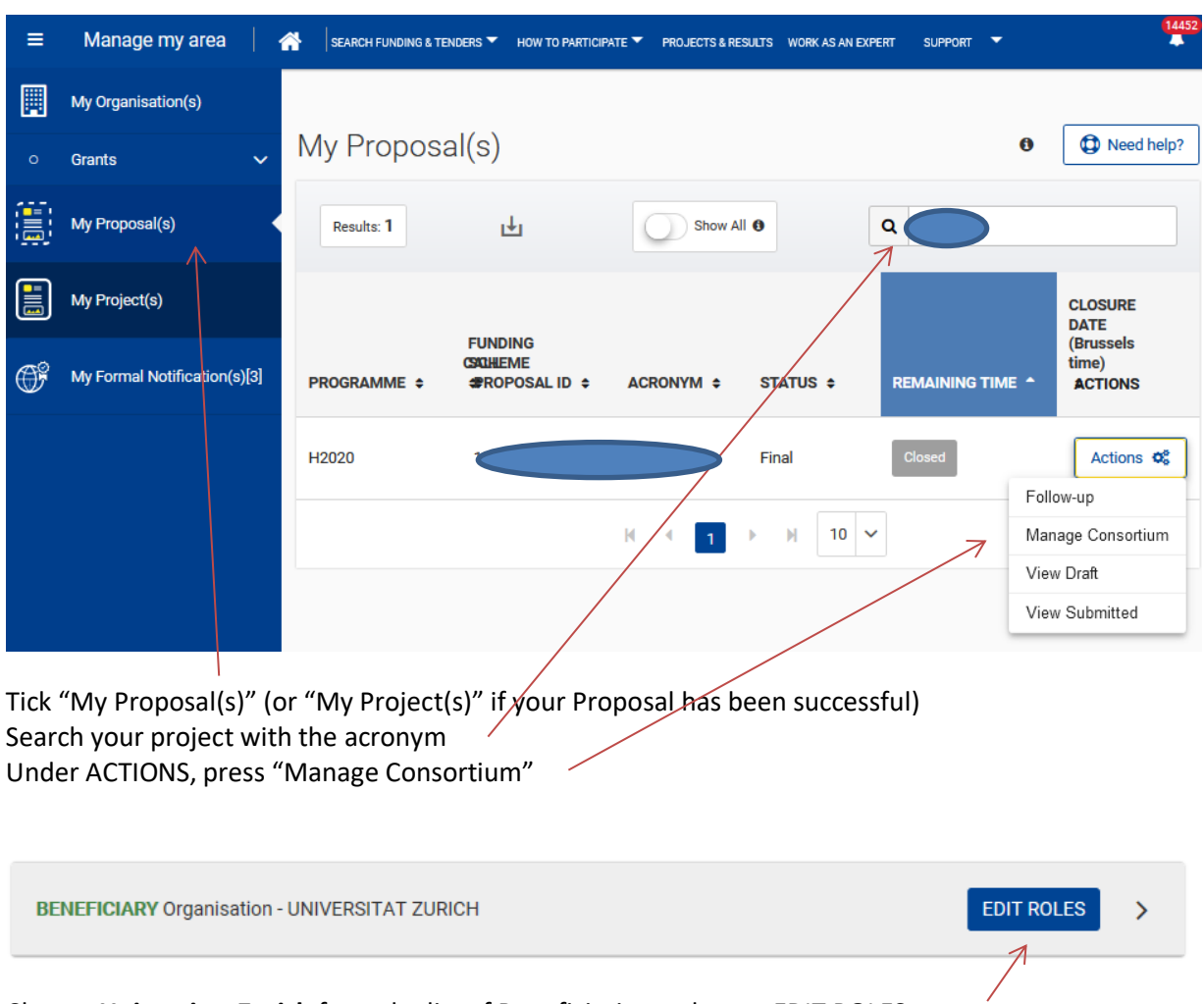

Choose **Universitat Zurich** from the list of Beneficiaries and press EDIT ROLES

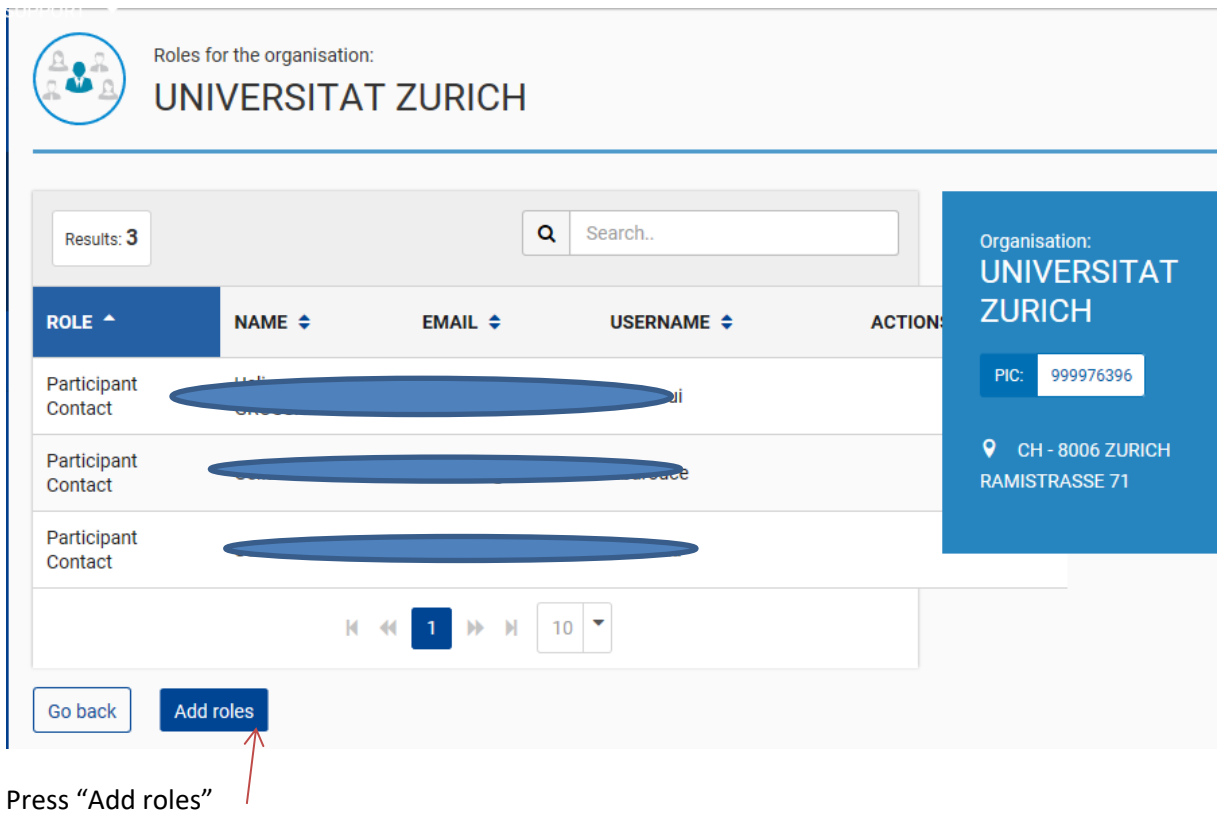

Add new contact as follows:

Role:

- For monobeneficiary projects or if UZH is Coordinator: **Coordinator Contact**
- For collaborative projects with UZH as a beneficiary: **Participant Person**

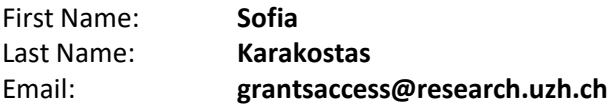

Press OK